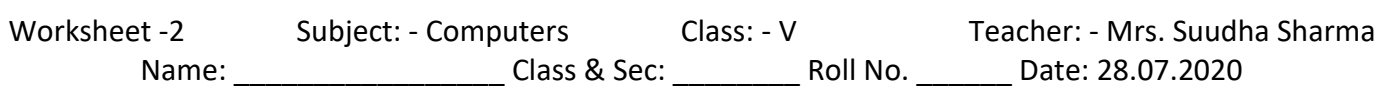

## **Lesson 3: Page Formatting in MS-Word**

**Making Columns: -** If you observe the text in newspaper or in a magazine, you will see that it has been typed in columns. You can also create columns in the MS Word document and type the text column wise. **Activity –** 3

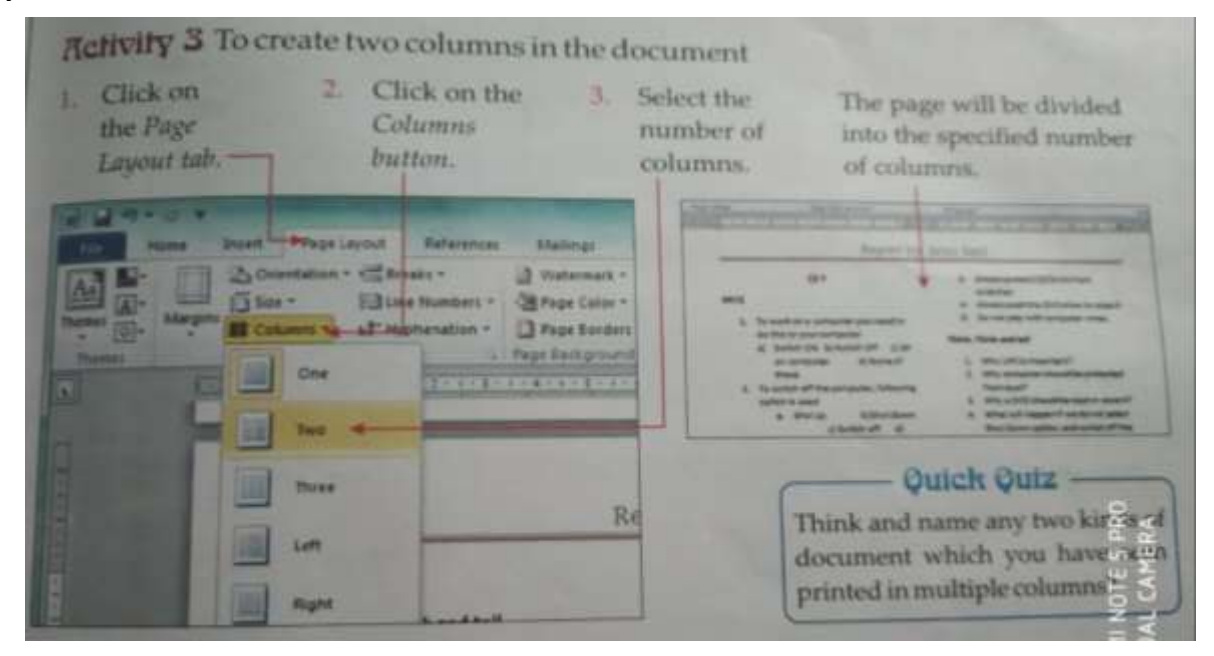

**Inserting the page numbers: -** The page numbers help in the ordering of pages. If a document has multiple pages, you must insert page numbers on it. Activity  $-4$ 

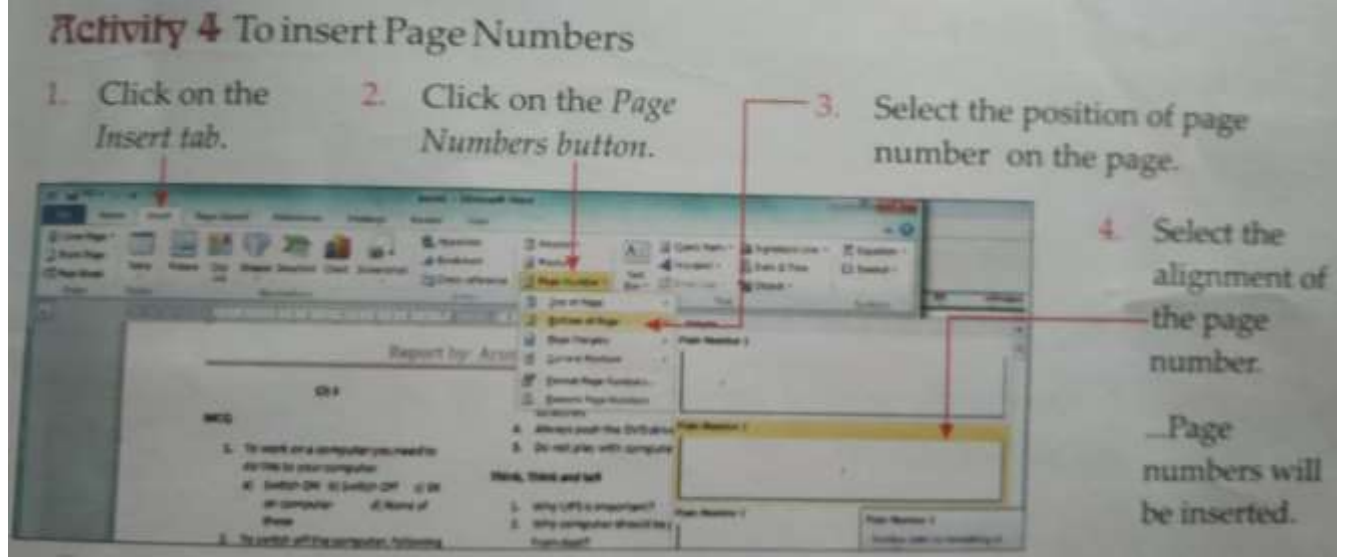

**Applying border and shading: -** You can apply border and shading to the paragraphs to highlight them so that they have distinctive appearance in the document.

**Border-** A border is an outline surrounding some particular text. In Word, we can apply border to the selected text, paragraph or even page.

Activity – 5 ------>

*Remember- To remove the applied border, click on the No border option in the displayed border list.* 

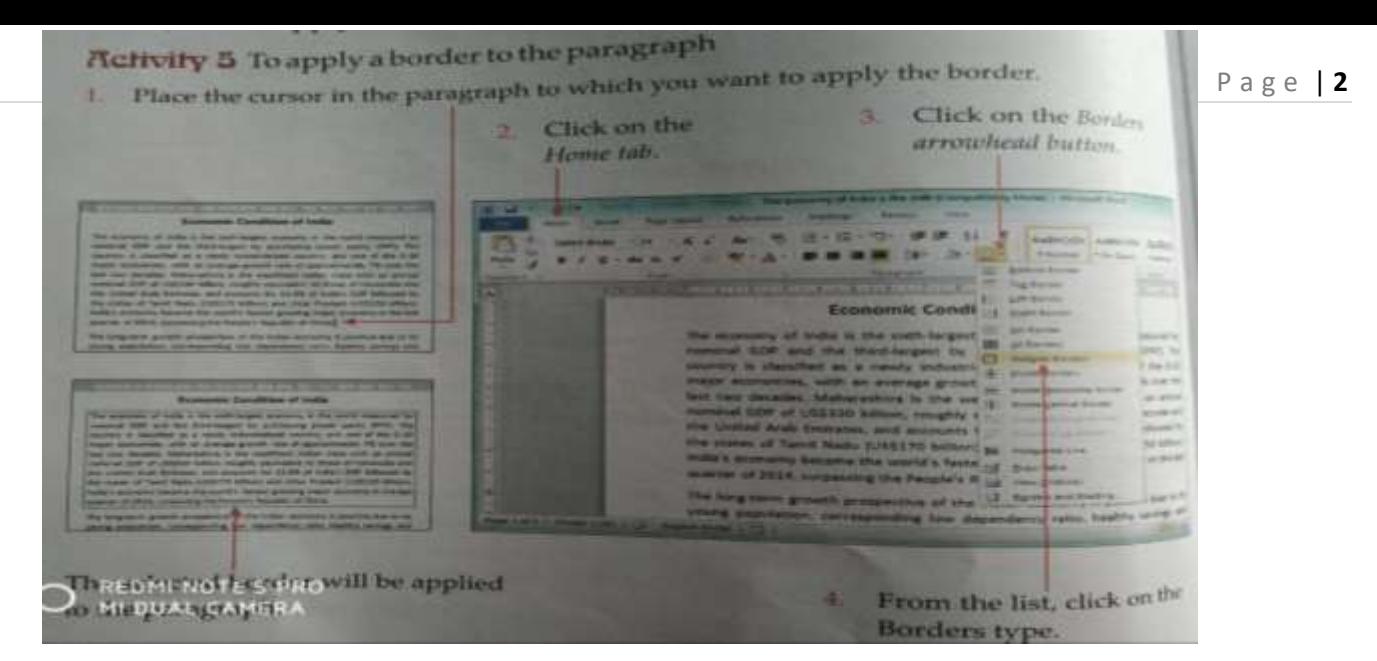

**Applying a border to the page: -** You can also select a very attractive border to apply to the whole page. This border is a picture border which will make the page appear very decorative. Activity – 6 ------>

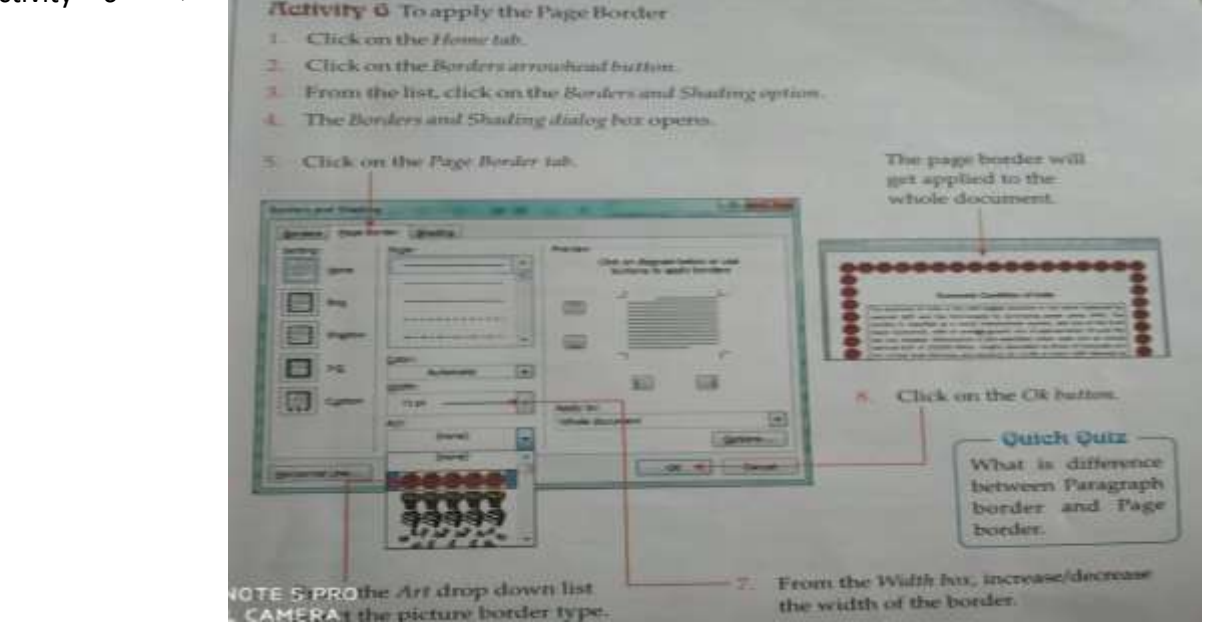

*Remember – make sure that in the drop down list of "Apply to:" option, whole Document is selected.*  **Applying Shading : -**Shading is the background colour applied to the selected text. Activity

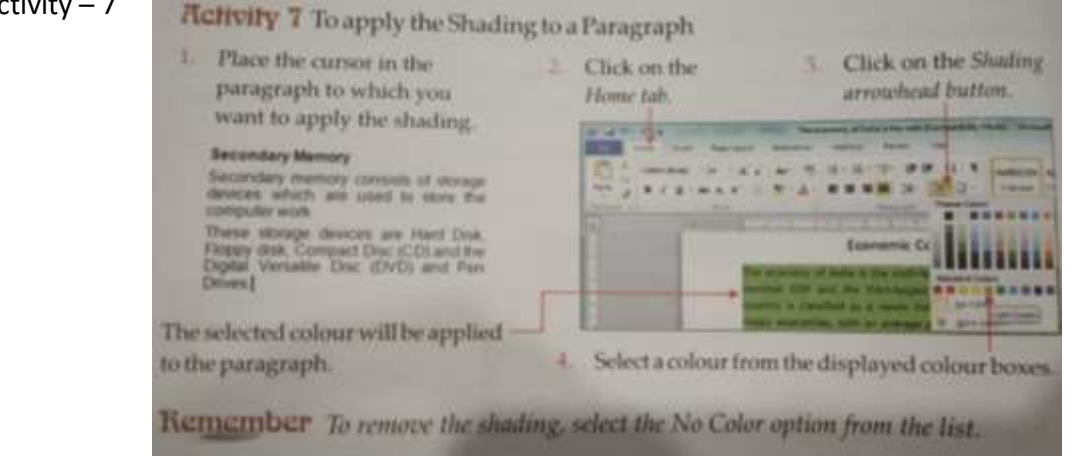

**Changing the Page Orientation: -** Page orientation is the layout position of a piece of paper for printing. Page orientation can be changed. There are 2 types of orientation.

**Portrait Orientation** – Vertical size is bigger than the horizontal size.

**Landscape Orientation** – Horizontal size is bigger than the vertical size.

You can change the orientation by selecting the Page Layout tab and clicking on the orientation button and selecting the required layout.